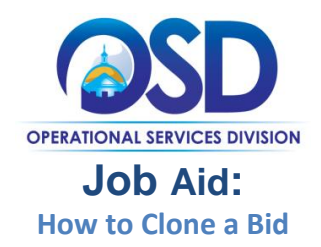

### **This Job Aid shows how to:**

• Clone a Bid in COMMBUYS

## **Of Special Note:**

Bids (solicitations) are published documents that request price quotes on goods and services from potential vendors. Cloning will allow you to copy (or clone) a previously created bid in order to create a new bid, thus eliminating the need to re-enter much of the data. This job aid focuses on cloning a bid created in COMMBUYS.

**Keep in mind:** When cloning a Bid in COMMBUYS, you may need to do the following:

• All documents required should be added to the bid using the Attachments tab in COMMBUYS.

Remember to review all attachments and make changes, specifically to all time-sensitive information. The new bid will have a new bid number and allow you to edit data in any way you need to in order to update the bid information.

This job aid will provide you with the minimum information about cloning a bid. More detailed steps can be found in other bid job aids – *How to Create a Bid Using a Requisition* and *How to Create a Bid from Scratch.*

There are multiple ways to search for and display an existing bid from which to clone. One way is to click on the Bid Solicitations icon located on the left side of the home page.

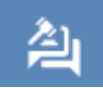

A second way is to search for the bid solicitation using the Advanced Search functionality.

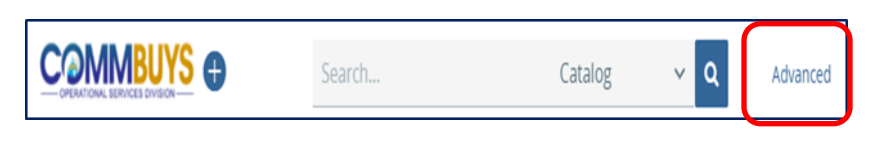

The third way is described and displayed in this job aid

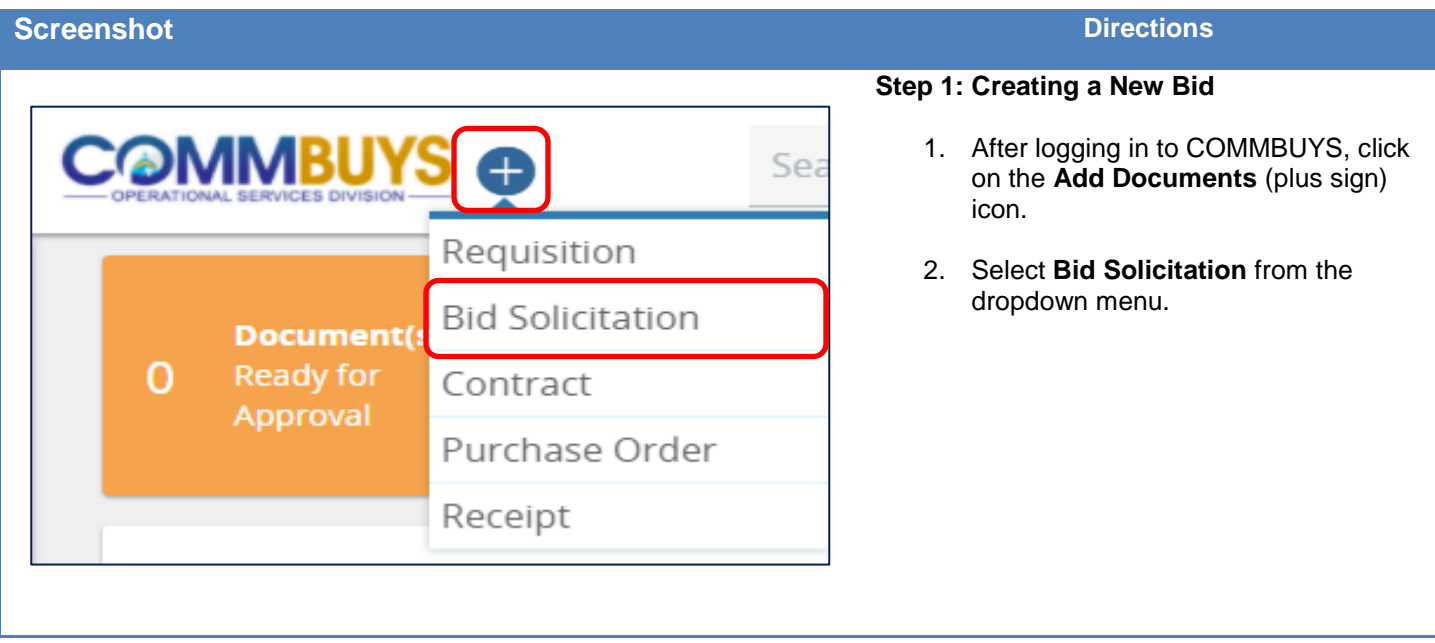

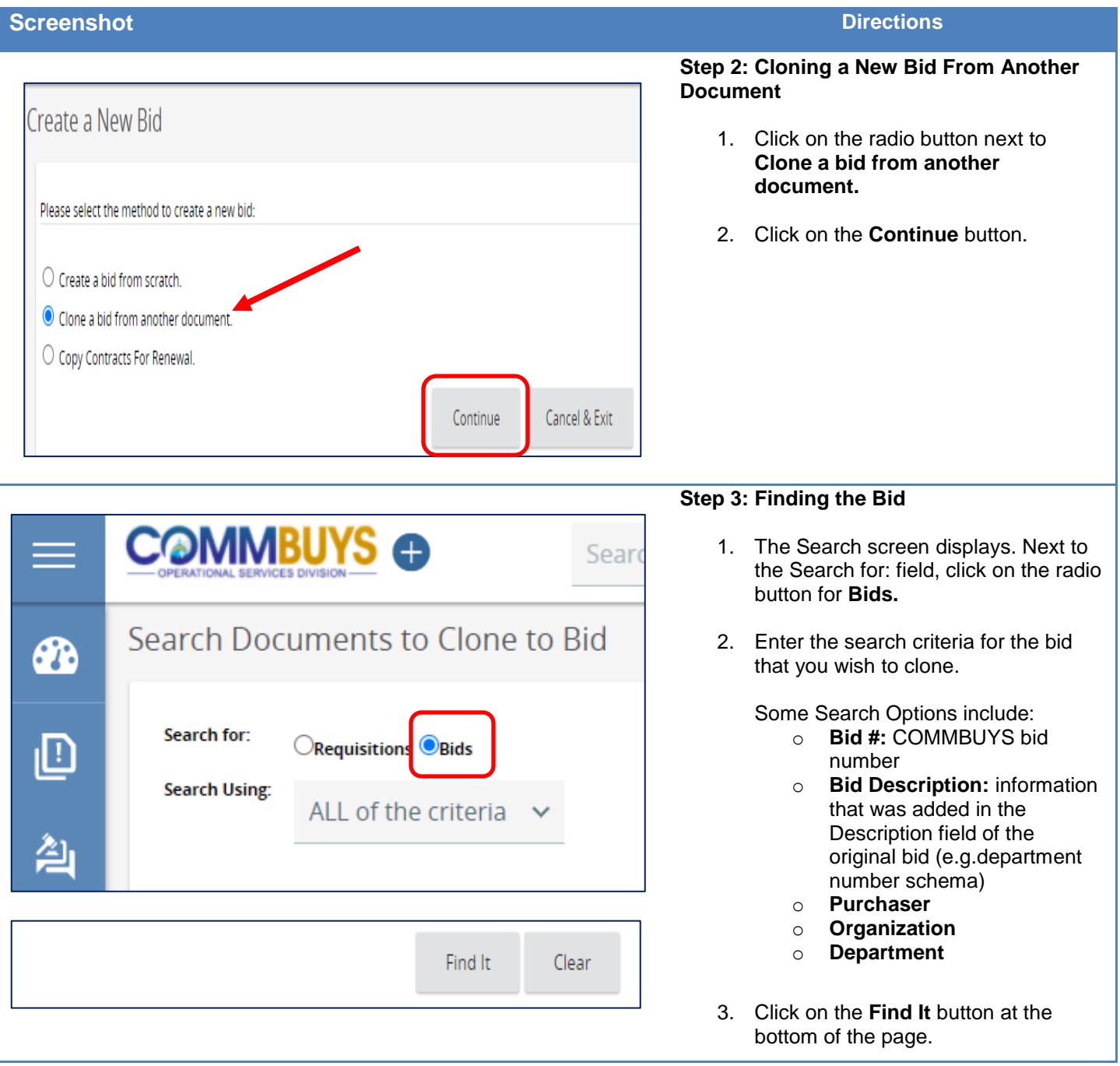

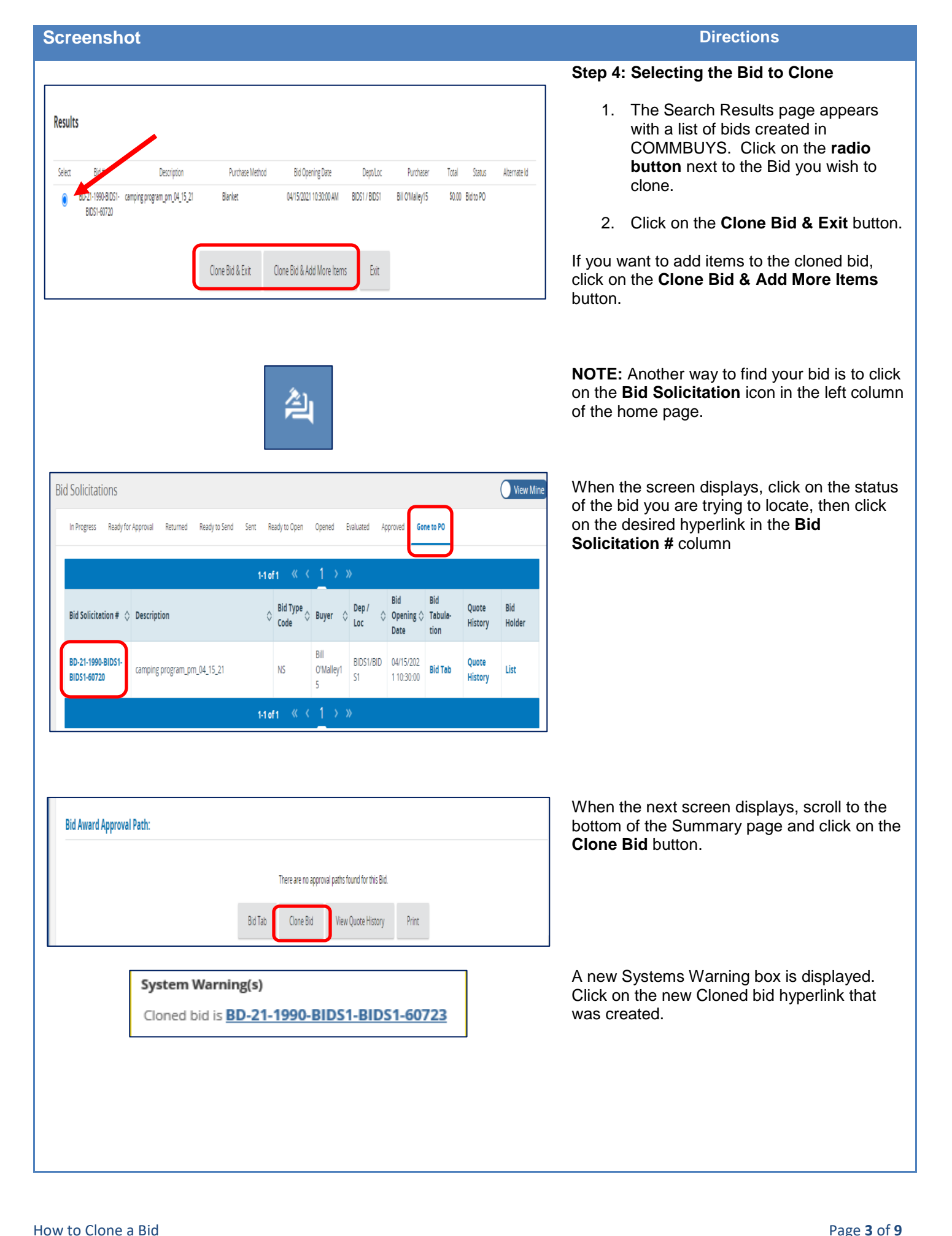

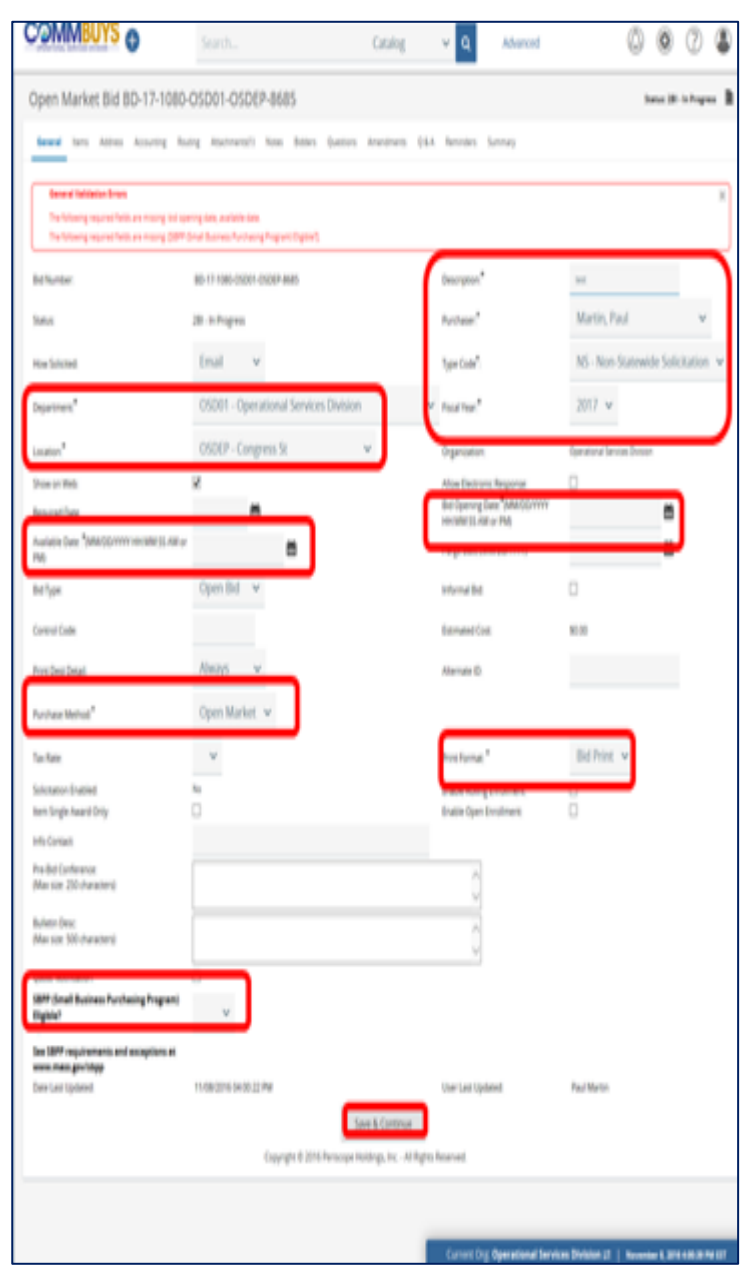

### **Step 5: Completing the New Bid General Tab**

A new bid is created and opens to the **General** tab where important information about the bid is entered such as setting the bid dates and bid type.

**NOTE:** Red Validation errors display upon initial creation of the bid. These will resolve after entry of all required information.

Mandatory fields for the cloned bid:

- **Department**: select from the department from dropdown, if not automatically populated
- **Location**: select the location dropdown; if not automatically populated
- **Available Date:** date the bid will be viewable on COMMBUYS
- **Purchase Method:** select from the dropdown
	- a. **Open Market** one -time bid
	- b. **Contract** do not use
	- c. **Blanket** results in a contract (departmental or statewide)
- **SBPP (Small Business Purchasing Program) Eligible?**
- **Description:** is a searchable field; enter short bid description (option to use your agency's Bid numbering schema)
- **Purchaser:** defaults to designated purchaser
- **Type Code:** dropdown; only use the two options below
	- **a. SS** Statewide Solicitation (only OSD is authorized to create statewide contracts)
	- **b. NS** Non -Statewide **Solicitation**
- **Fiscal Year**: will auto populate but can be changed
- **Bid Opening Date**: use the calendar icon to select the scheduled date to open the bid for review and award, which closes the bid to vendors. COMMBUYS will no longer accept quotes for that Bid and the Buyer is able to open and view quotes
- **Print Format: defaults to Bid Print;** ignore

**Mandatory fields for a Blanket (contract):**

- **Purchase Method:** dropdown; if Blanket is selected, two additional fields requiring input populate
- **Blanket Begin Date**: beginning date of the blanket, use the calendar icon to select date
- **Blanket End Dates**: blanket end date, use the calendar icon to select date

When data entry is complete, click on the **Save & Continue** button.

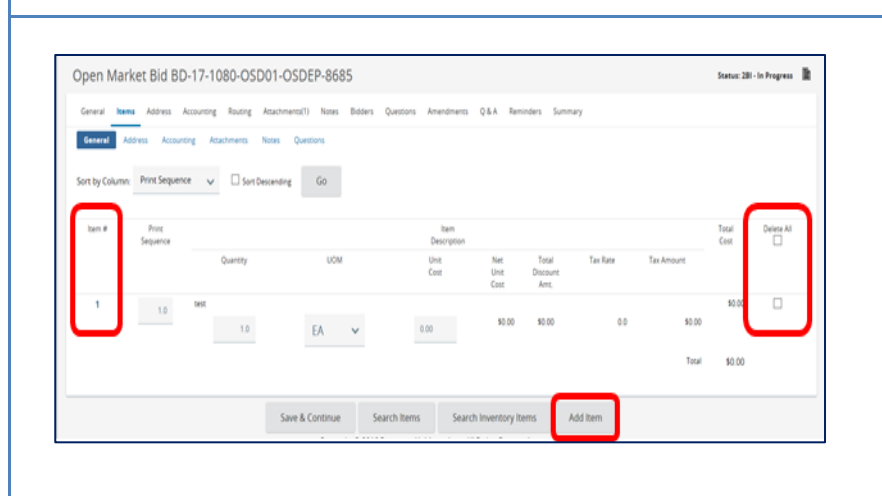

## **Step 6: Completing the Items Tab**

- 1. Click on the **Items** tab. The Items tab opens.
- 2. If you would like to view the existing items, click on the **blue hyperlink** for the item in the Item # column.
- 3. Delete the item(s) if they do not apply to this new cloned bid by clicking the **checkbox** next to the item, or to delete all, click the top **Delete All** box.
- 4. Click on the **Save & Continue** button.
- 5. To add an item, click on the **Add Item** button.

Ensure that all changes are saved. You will also want to ensure that all information applies to this new bid and is verified prior to sending the bid to the vendor.

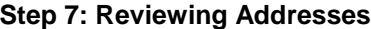

- 1. Click on the top-level **Address** tab.
- 2. The Address page should prefill. Update the Address page by clicking on the **magnifying glass icon** if items are being shipped to, or billed to, a different address than the default.

If no change is required go to Step 8.

3. If there is an error message indicating that no valid ship-to address exists, click on the **magnifying glass icon** to select a Ship-to address.

**NOTE:** If you want the option to ship to multiple addresses, go back to the Items tab and select the **Address sub tab**.

# **Step 8: Adding Attachments**

**NOTE:** The Accounting tab is not currently used in COMMBUYS. The Routing tab is not activated until after you submit it for approval.

1. Click the **Attachments** tab. If any files auto-attach, review, keep, or delete as necessary. Attachments can include bid attachments and required forms and contract documents

**NOTE:** The process to follow for the remaining steps is described in detail in the other bid job aids – *How to Create a Bid Using a Requisition* and *How to Create a Bid from Scratch.*

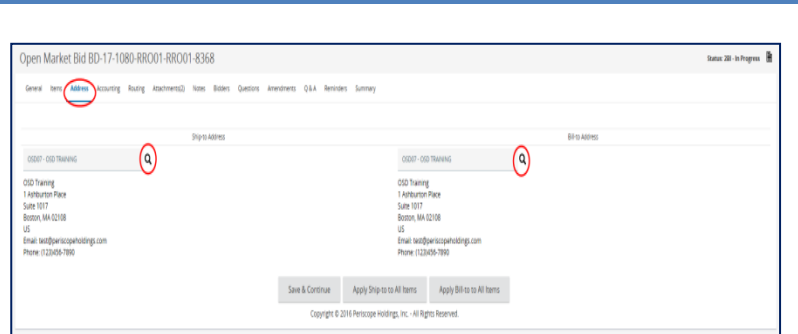

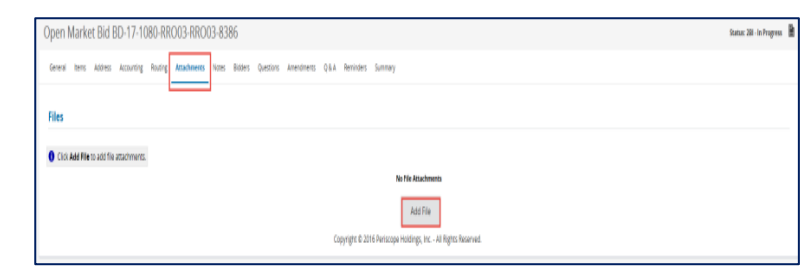

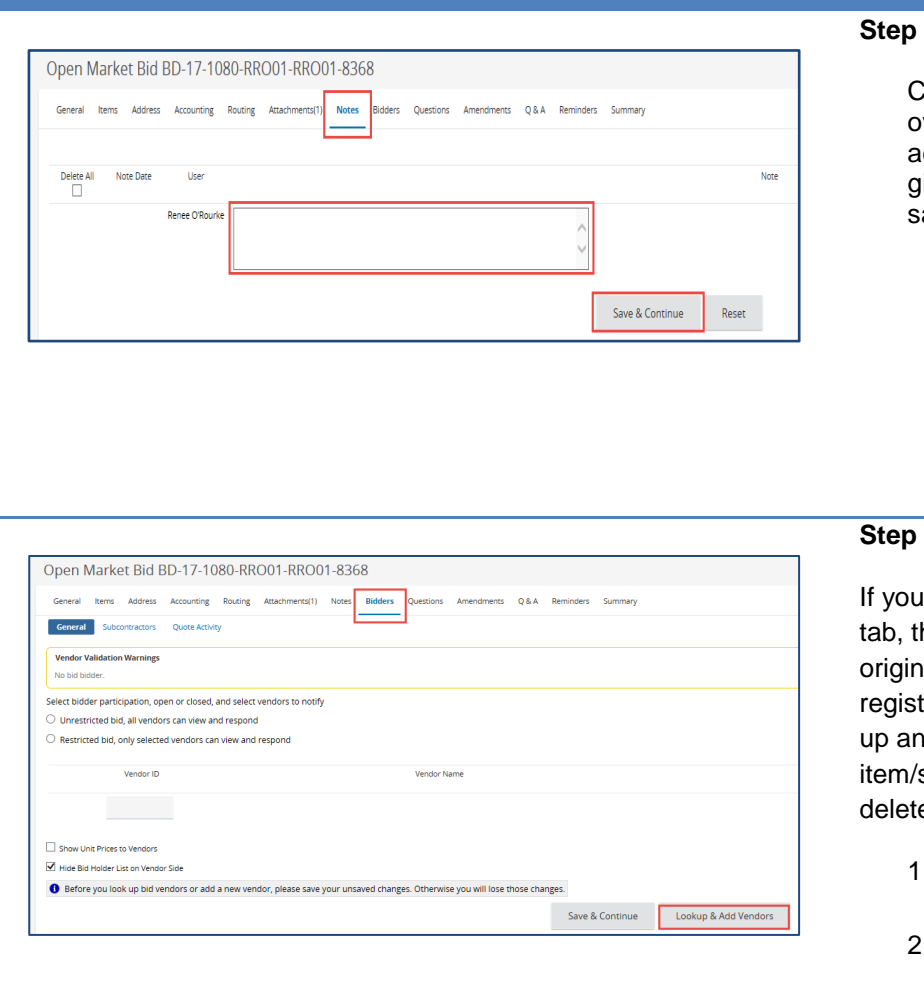

### **9: Adding Notes**

Click on the **Notes** tab. Notes are brought over from the original bid. The option to dd, modify, or delete an existing note is given. Ensure that any changes are aved.

# **10: Adding Vendors**

did not make any changes to the items he vendors who were notified on your al bid are shown. Since new vendors ter every day, it would be a wise to look d add vendors again that match your service you are trying to purchase, and e those you no longer wish to notify.

- 1. Click on the **Bidders** tab.
- 2. When the Bidders page opens, click on the **Lookup & Add Vendors** button at the bottom of the page.

### **Step 11: Entering Questions**

- 1. Click on the **Questions** tab.
- 2. Questions asked on the original bid are brought over. Delete, Modify or Add questions as necessary.

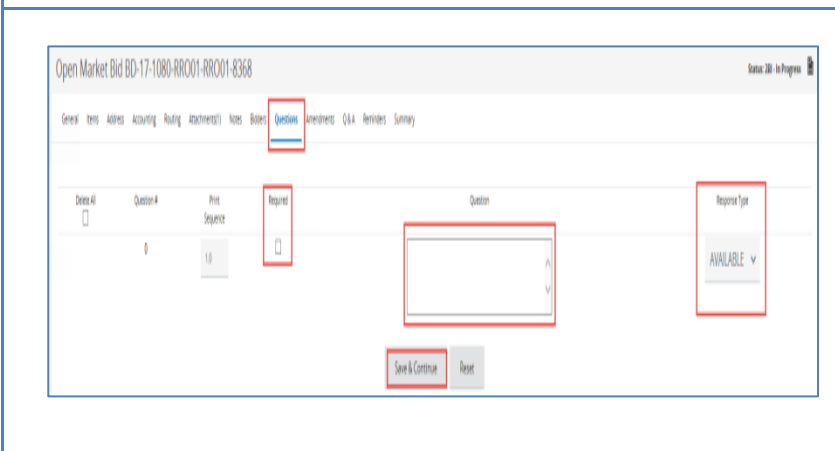

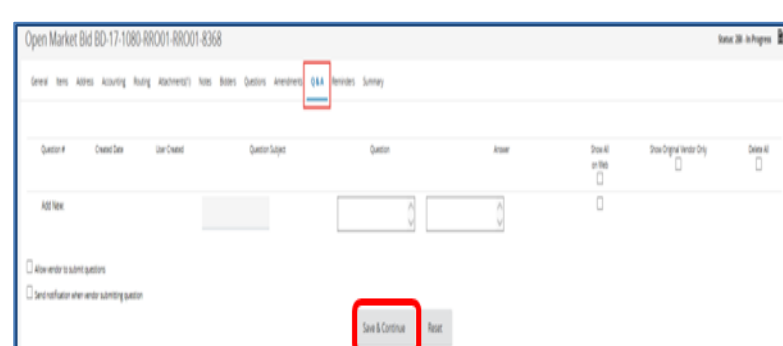

### **Step 12: Opening Q&A Dialogue**

**NOTE:** The Amendments tab is not activated until after the bid is sent.

- 1. Click on the **Q&A** tab. Q&A from the original bid is not brought over.
- 2. To allow dialogue with vendors, select the **Allow vendor to submit questions** checkbox.
- 3. If you would like COMMBUYS to notify you when a vendor submits a question, select the **Send notification when vendor submitting question** checkbox.
- 4. If desired, you and/or the vendor can enter a **Question Subject** and **Question** into the respective fields, and the other party can respond in the **Answer** field.
- 5. If you wish to display the dialogue on the Web, select the **Show All on Web** checkbox. The **Show Original Vendor Only** checkbox is available if appropriate – refer to OSD and department policy.

# **Step 13: Entering Reminders**

1. Click on the **Reminders** tab if you want to send a reminder to yourself or another person within your organization. Reminders are not brought over from the original bid.

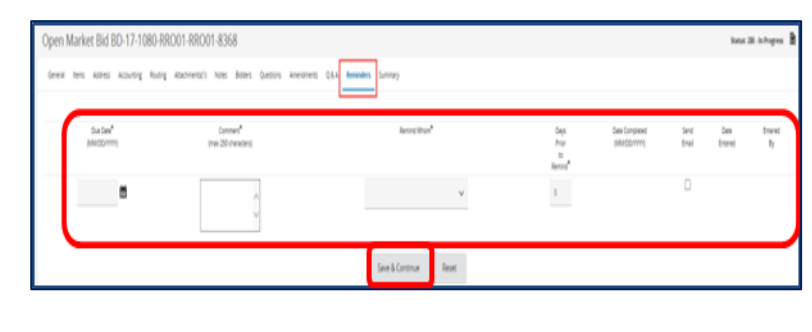

Pleader Info<br>Bit Nomber<br>Bit Nomber

 $\label{eq:1} \frac{1}{2} \left( \frac{1}{2} \right) \left( \frac{1}{2} \right) \left( \frac{1}{2} \$ 

**Business**<br>Miner Sakas

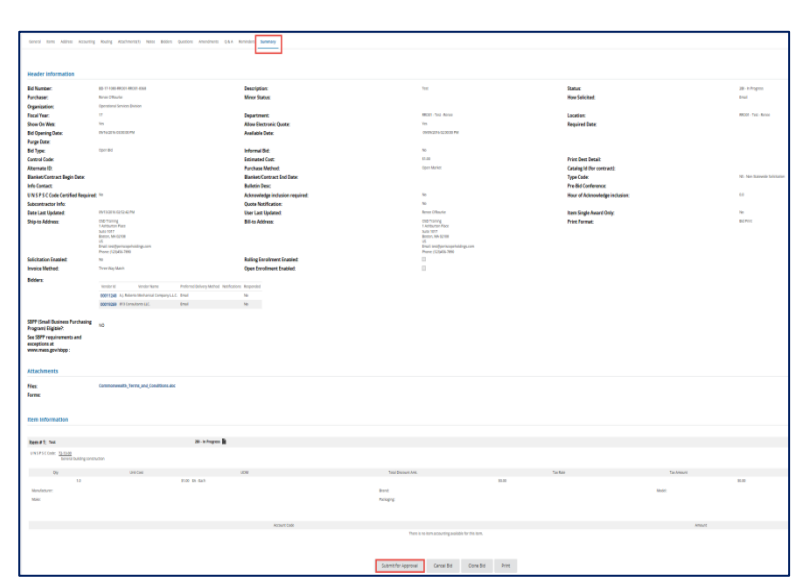

### **Step 14: Reviewing the Bid**

- 1. Click on the **Summary** tab to review all of the entered data.
- 2. When finished, scroll to the bottom of the page and click on the **Submit for Approval** button.

An approval path will display, or you're given the option to select an appropriate one. Click on the **Save & Continue** button to complete.

**NOTE**: The bid will now proceed through your department's approval path (**no image is provided here as your approval path will vary**). You will be informed by COMMBUYS email when the approval is complete, at which point you can log back into COMMBUYS and continue with Step 18.

# **Step 15: Sending the Bid to the Vendor**

- 1. Once approved, locate the bid.
- 2. Select either the **Change bid status to "Sent" and notify vendors** radio button or the **Change bid status to "Sent" only** radio button.
- 3. Click on the **Send Bid** button.

The bid is now posted on **COMMBUYS**. Vendors may be able to respond depending on the available date set on the General tab.

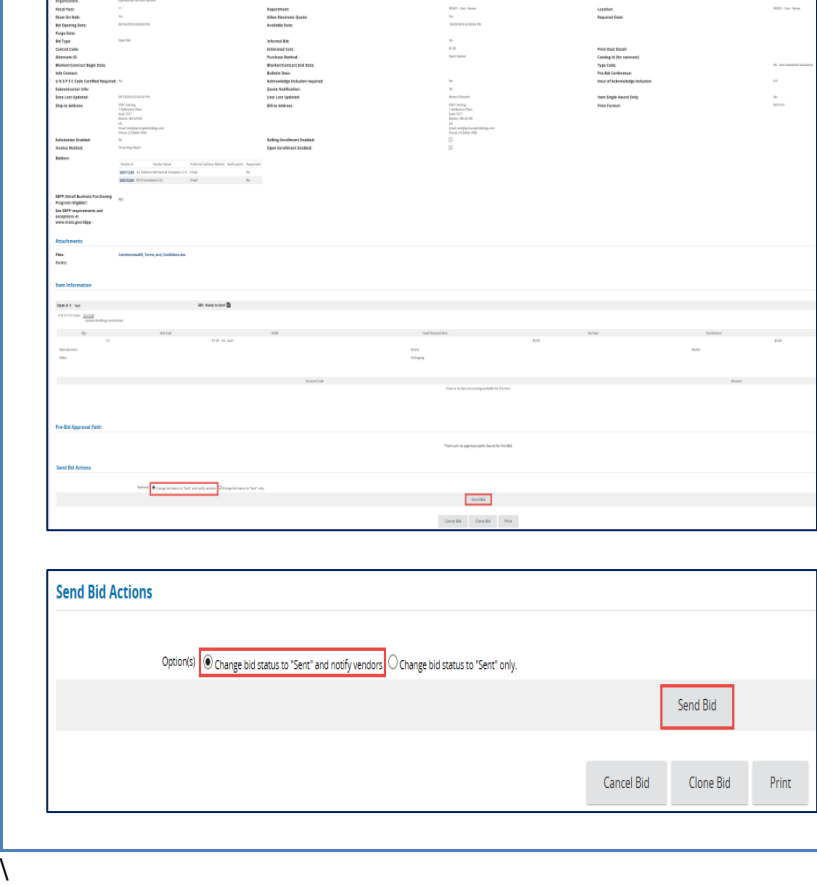

**SAL**